## **How to create a credit memo**

- Access the purchase order
- Then Go to Create Invoice
	- o Select Line-Item Credit Memo

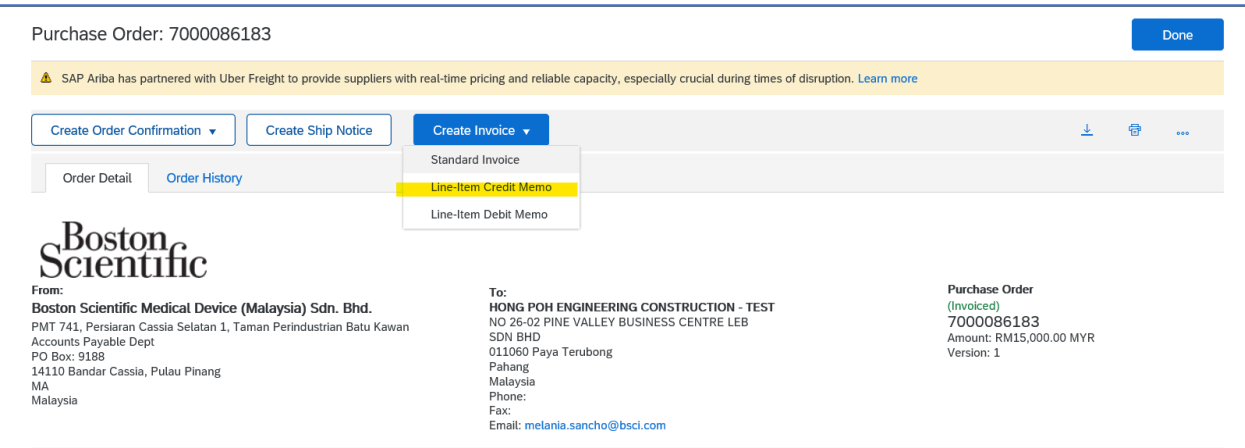

• Then select the invoice you want to process the credit against to.

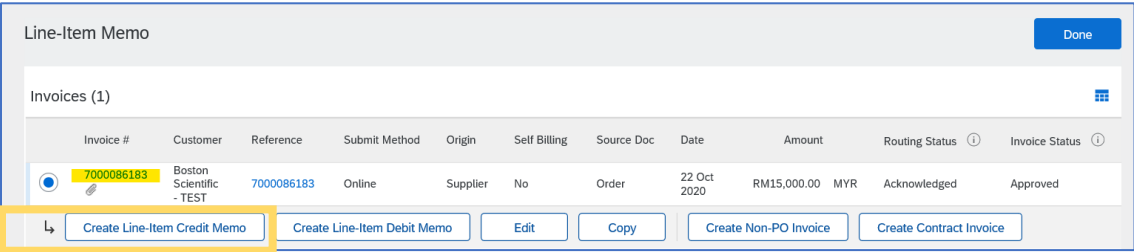

- Then you can start to create the credit memo
	- o By quantity adjustment
	- o By price adjustment
- Indicate credit memo #

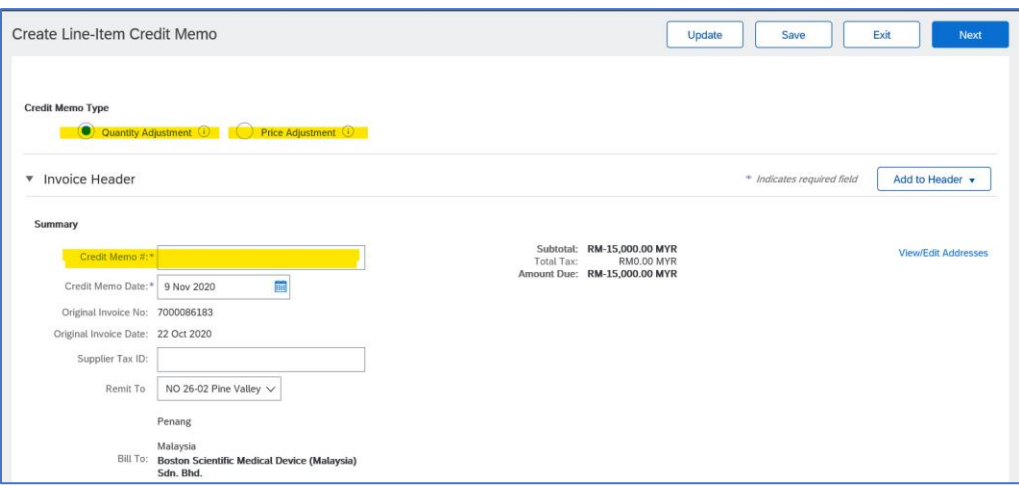

• Select Add to Header in order to select "Attachment" and be able to add the PDF credit memo copy.

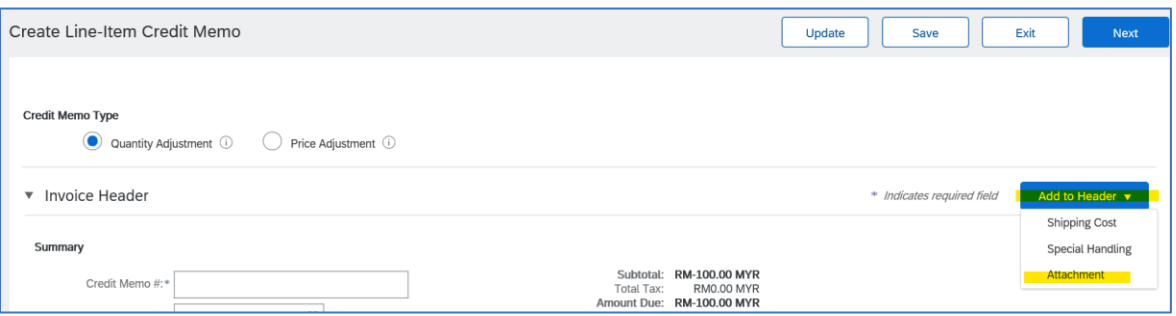

• Complete all the corresponding information and add the attachment

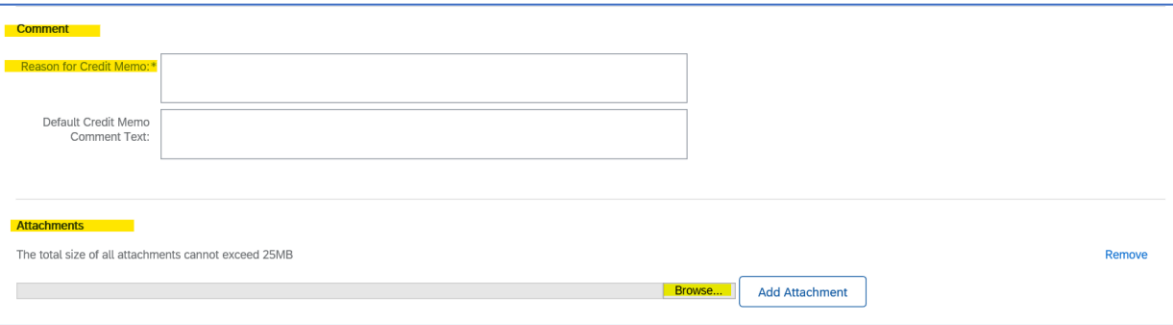

• Update quantity and click update

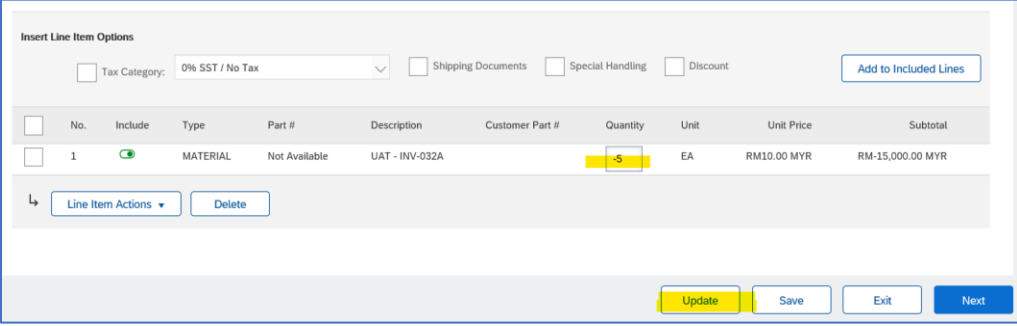

• It is required to add Tax on the line level

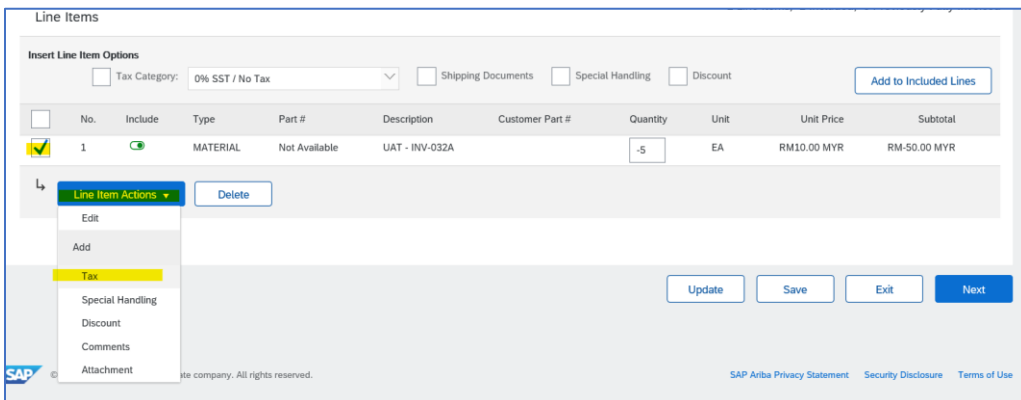

• Tax information needs to be included even though is 0%. Once tax is included click update and then next.

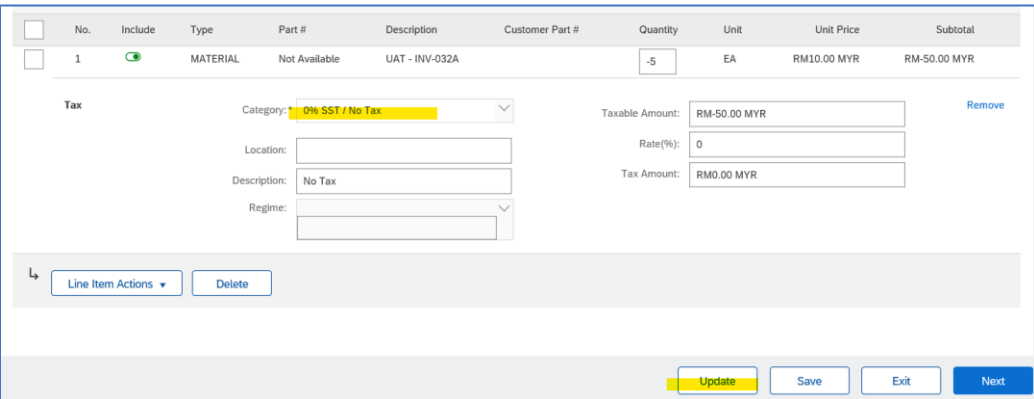

• Once you check the credit memo you can click "Submit"

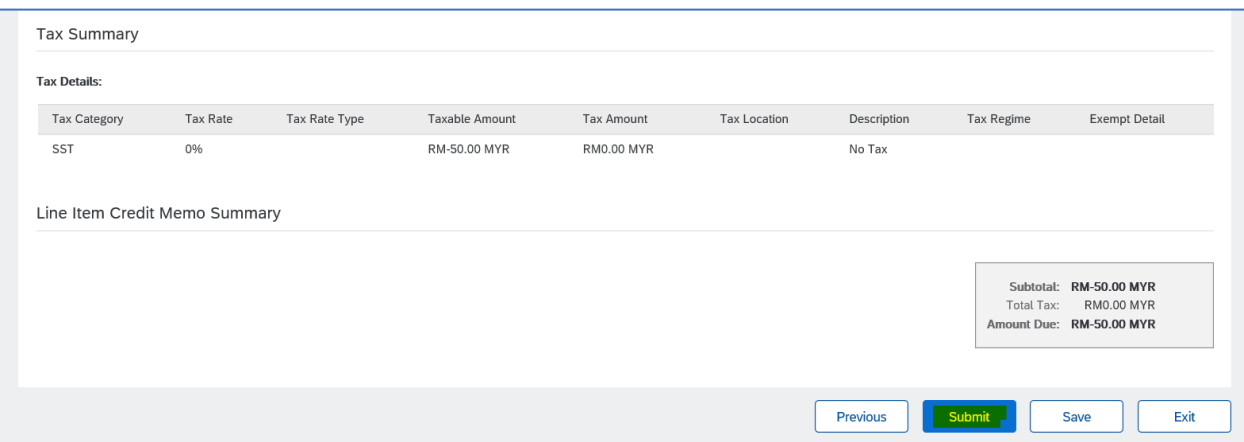